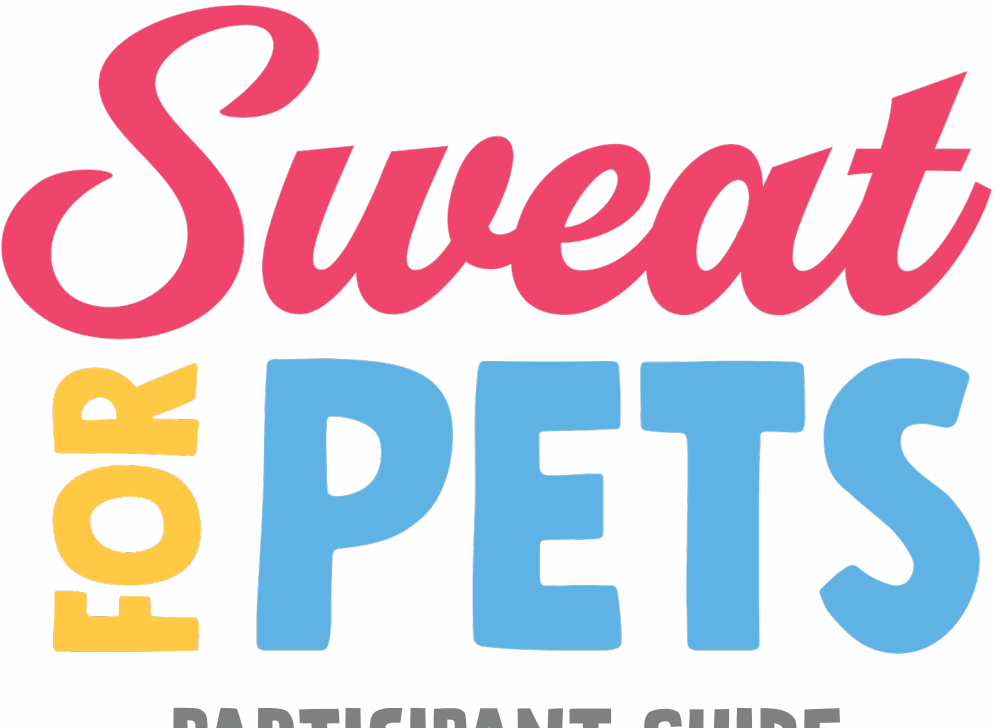

### **PARTICIPANT GUIDE**

### **GUIDE CONTENTS**

**How to login ........ 2**  Participant Centre **.......... 3 Personalization ........ 4**  Walk Teams  $\cos\theta$ Send an Email **.........** 9 **Offline Gifts ..........13** 

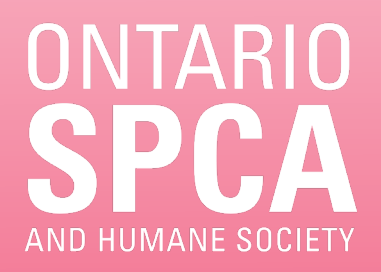

## **LOGIN TO YOUR PARTICIPANT CENTRE**

### **The Participant Centre is your ultimate resource centre where you can access all the tools you need:**

**• Your fundraising page • Email templates for solicitation • Tips and tricks for fundraising • Donation history • Offline gifts • Team information**

**Step 1: Log in by visiting [sweatforpets.ca](http://sweatforpets.ca) using your username and password**

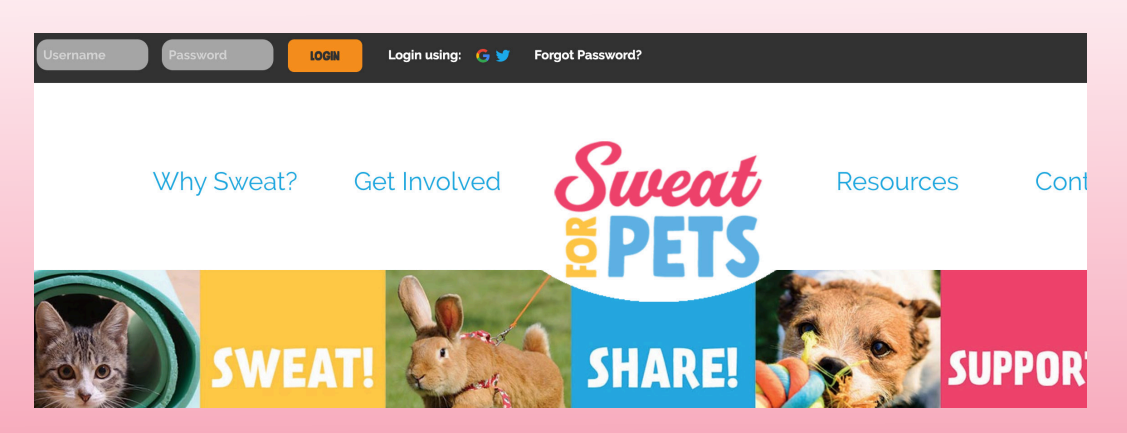

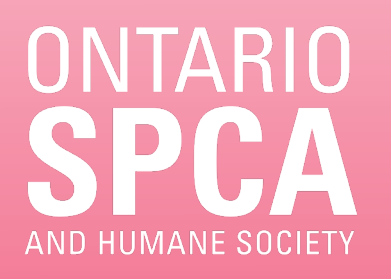

### **How to Enable Challenge Badges on your Personal Fundraising Page:**

**Once logged in to your participant centre, you can update your Registration questions to enable the challenge badges:**

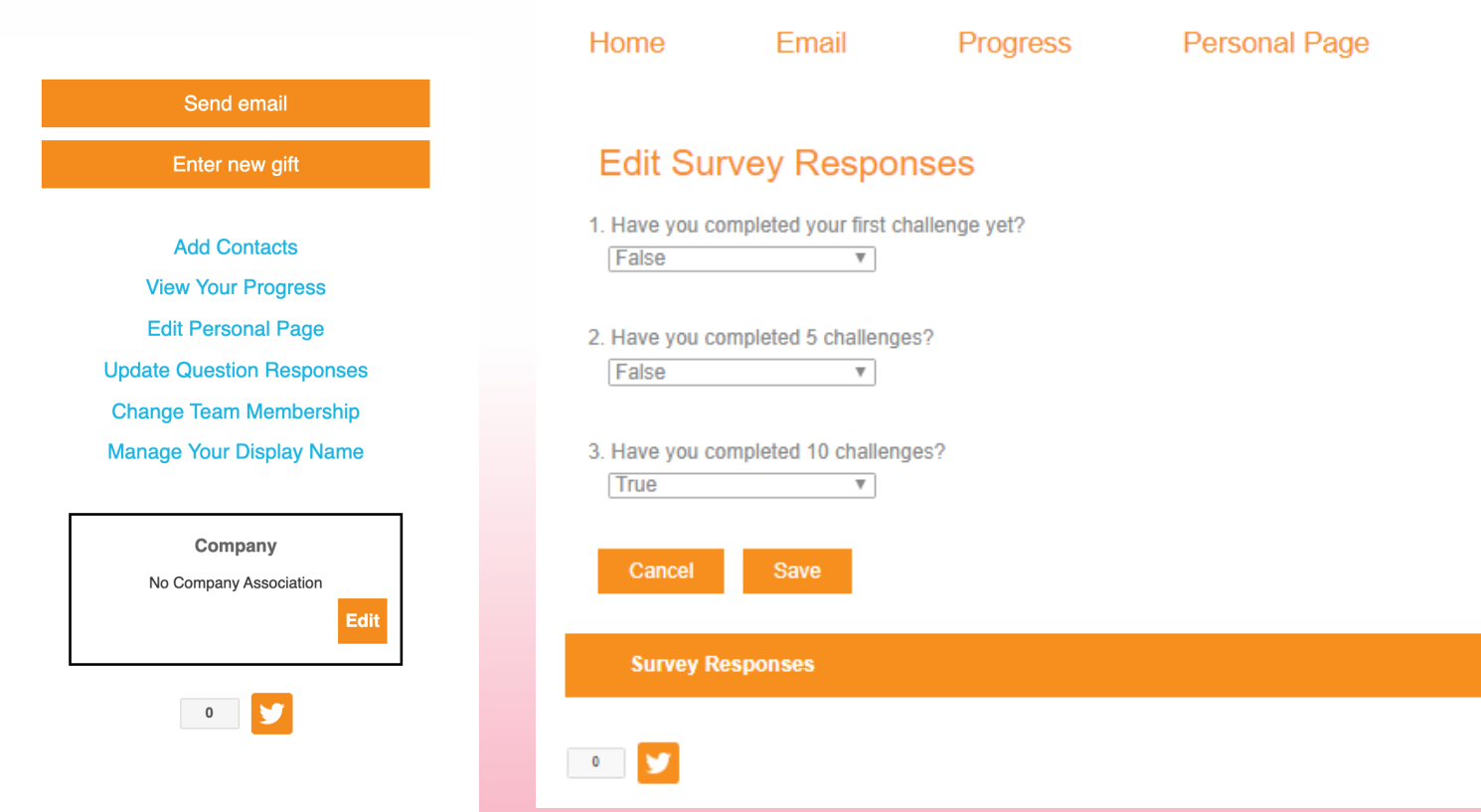

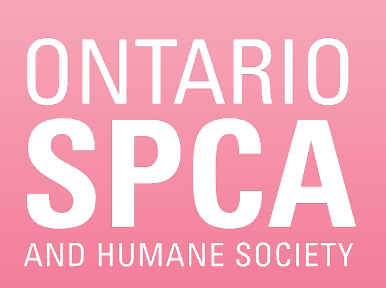

## **PARTICIPANT CENTRE**

**Step 2: If you are registered for multiple events with us, please choose the Sweat for Pets to proceed to your Participant Centre.**

**Step 3: Explore your Participant Centre and all the features it has!**

**Click on the buttons on the top menu bar or the listed out items on the page and test out some tools you can use.**

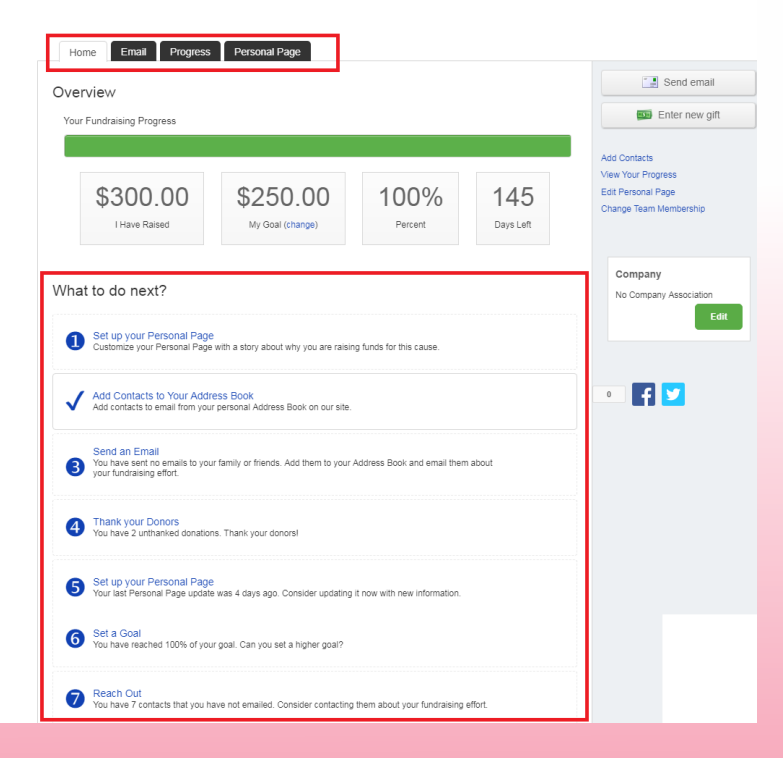

#### **My Personal Fundraising Centre**

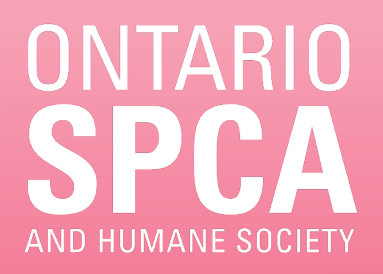

## **PERSONALIZATION**

**Step 4: From your Participant Centre, click on "Personal Page" on the top menu bar or "Set up your personal page" under What do I do next?** 

**Step 5: Update the content on your Page Title and the content visible on your page to ensure you tell your story of why you are Walking for animals in** 

#### **My Personal Fundraising Centre**

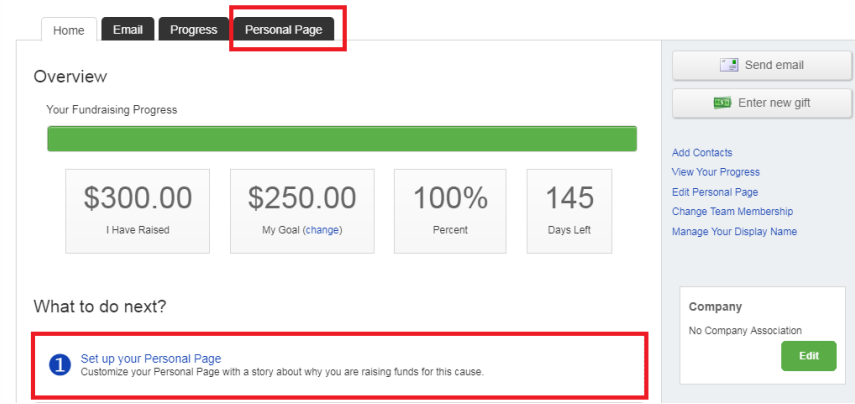

#### **need. Make sure to preview your changes and then press the green "Save" button to finalize it!**

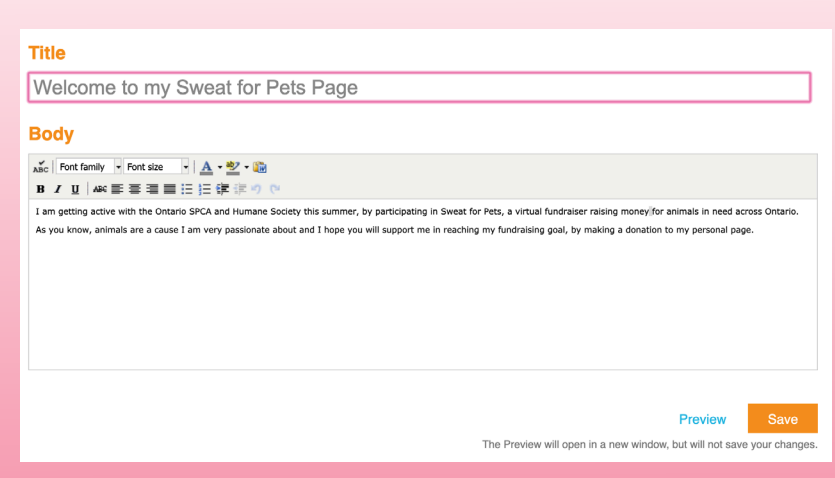

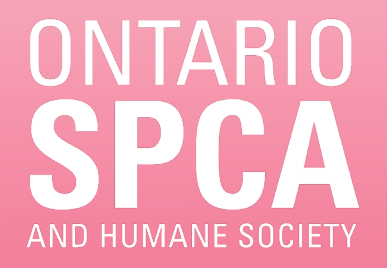

## **PERSONALIZATION**

**Step 6: Not only can you personalize the content on your page, you can also add a new photo!** 

**First, click on Photo/Video on the right hand side of the page.**

**Then, upload your photo and provide it a caption by choosing a file compatible with your system. Then press Save/Upload!**

### **Photos/Video**

You may add either photos or a video to your page.

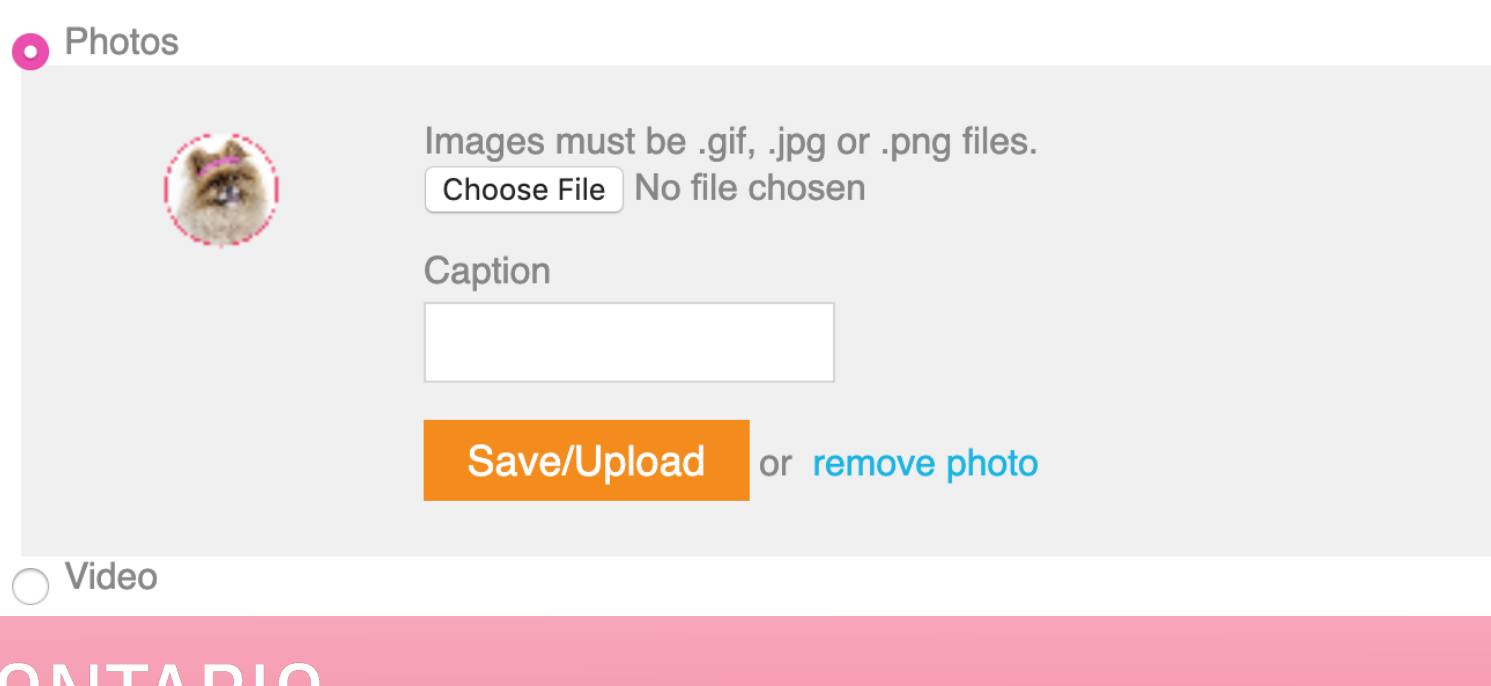

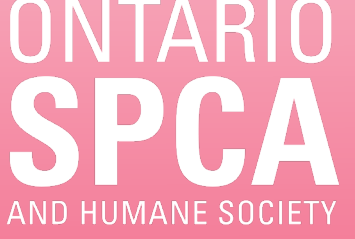

### **PERSONALIZATION**

**Step 7: You can also create your own personal URL to make it easier for you to send it out to your family, friends, coworkers etc. to donate to your page! First, click on (URL Settings) beside Personal Page URL Then, type in what you would the end of the link to say for your page. Don't forget to click save once you are ready!** 

**Please note: you can make your URL public or private – making your URL private will only allow the individuals you send the link to, to access your page.**

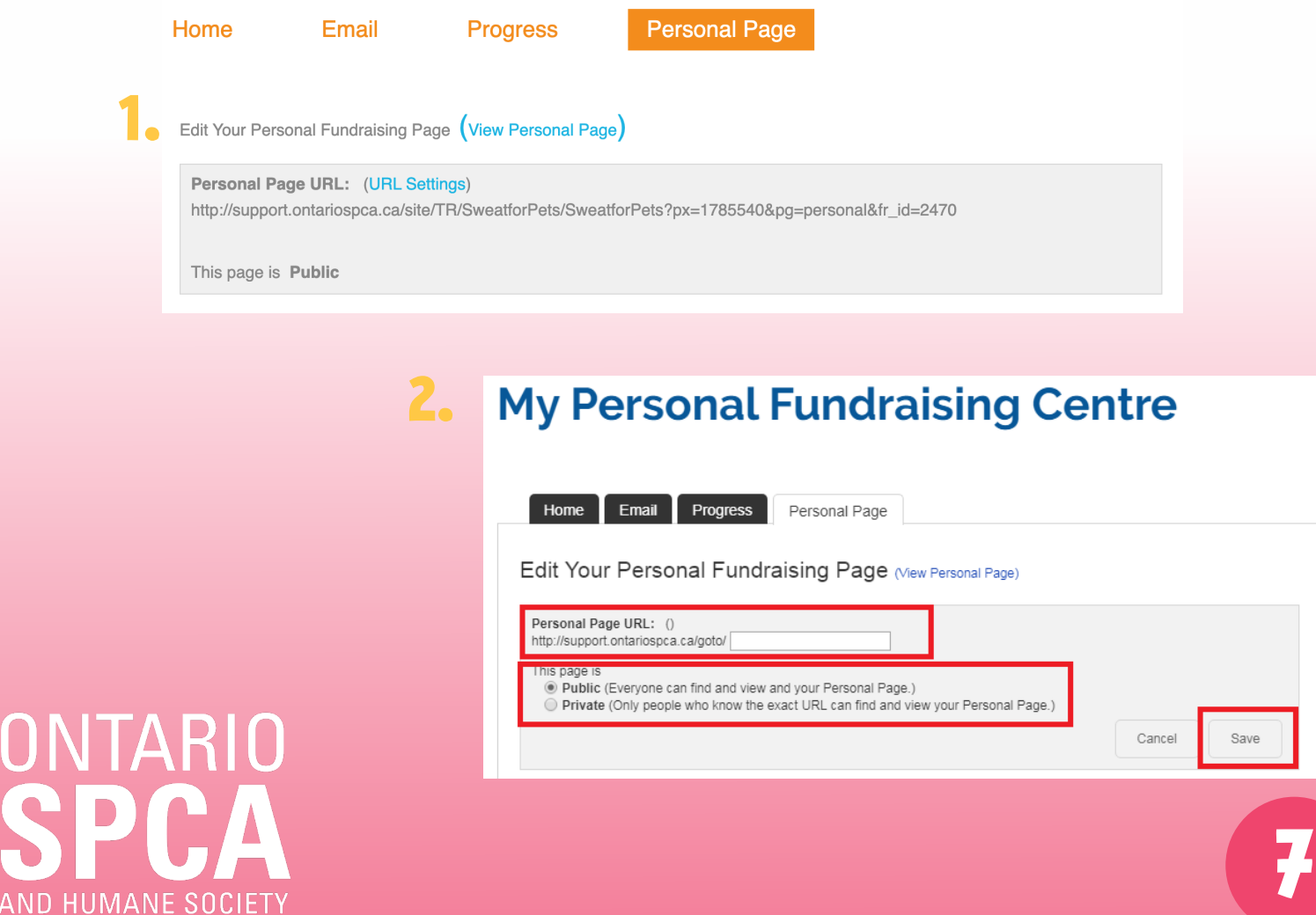

# **JOIN OR CREATE A TEAM**

**Step 8: From your Participant Centre, you can join a team!**

- **• Click on "Change Team Membership" on the right hand side of the page.**
- **• Search for a team by typing in the Team Name, Company Name or Team Captain's First or Last name and then press on "Search".**
- **• Click on the team once it pops up and you have now joined their team!**

#### **My Personal Fundraising Centre**

ONTARIO

**AND HUMANE SOCIETY** 

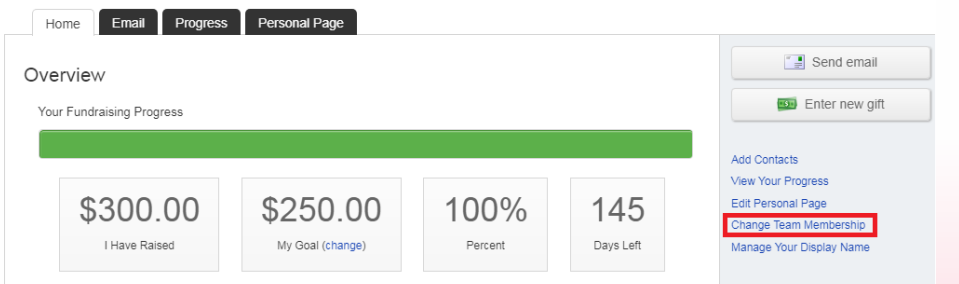

### **My Personal Fundraising Centre**

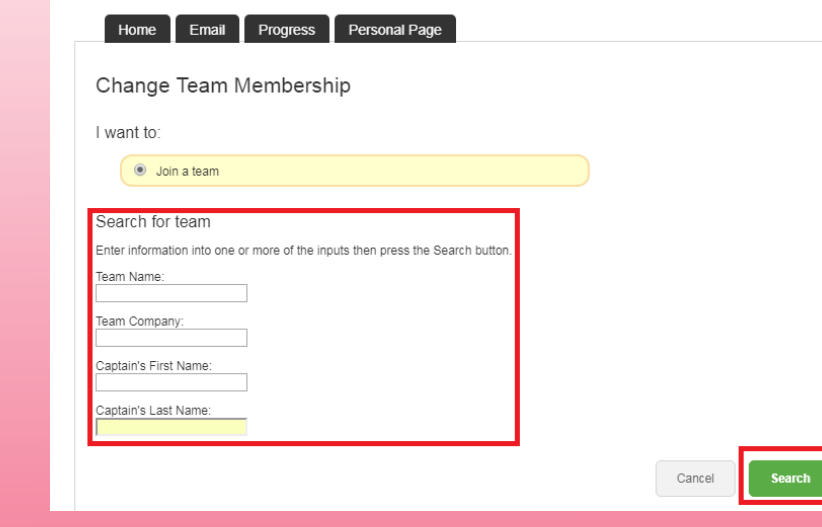

# **TEAM CAPTAIN TOOLS**

**Whether you are a Family, Friend or Corporate Team, your next step will be to start recruiting! Below are some tips and tricks to help you build your purr-fect team:**

- **• Create a list of names of people you know to invite to join your team.**
- **• Communicate! Let people know Sweat for Pets is important to you and they can help animals in need in Ontario by participating with you! Your Online Participant Centre offers great tools to share information with this group including an email that has a link to join your team.**
- **• Encourage all members on your team to register online.**
- **• Set a goal how much do you plan to fundraise? Be sure to aim high. Donors will be motivated to support your team's success.**
- **• Promote your team's fundraising page through online social networks such as Facebook or Twitter. This can help your team recruit new members and accelerate your fundraising success**
- **• Most importantly, have fun! This is a great opportunity to spend some time with loved ones or colleagues, to raise funds for a great cause and enjoy every step along the way!**

**Remember that when you ask someone for a donation to a cause, you are giving them an opportunity to be a part of the solution to a cause you care deeply about!**

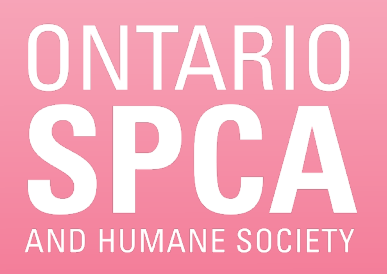

**Step 9: Your Participant Centre has the great feature of sending out solicitation and thank you emails! We have versions drafted already for you but if you would like to write your own, you have that option too!**

**Invite your friends to join you and thank them after through this feature in your Participant Centre.** 

**First, click on "Send an email" in your Participant Centre.**

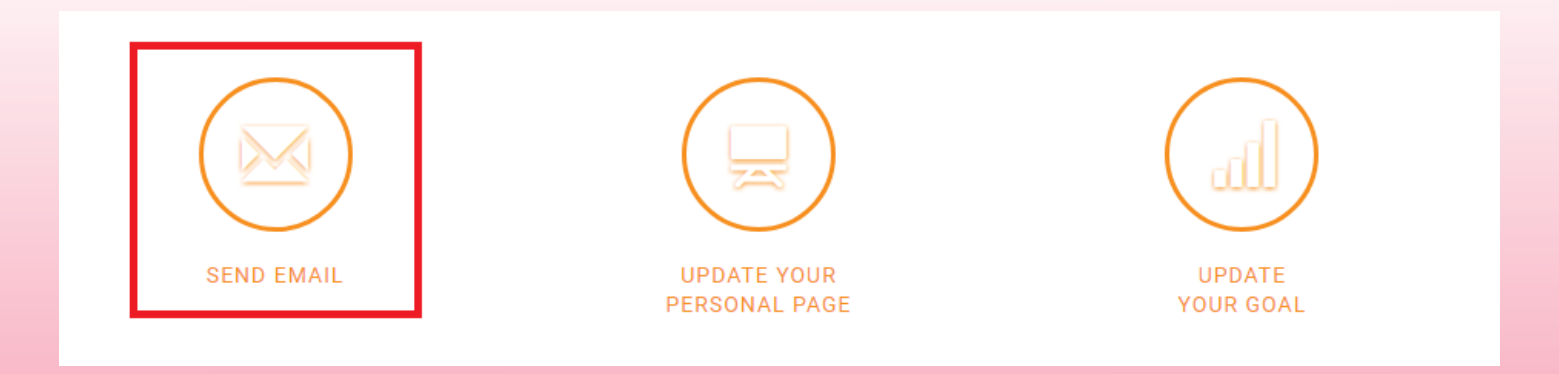

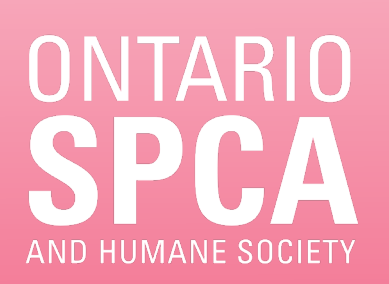

### **Next, choose what type of email you would like to send:**

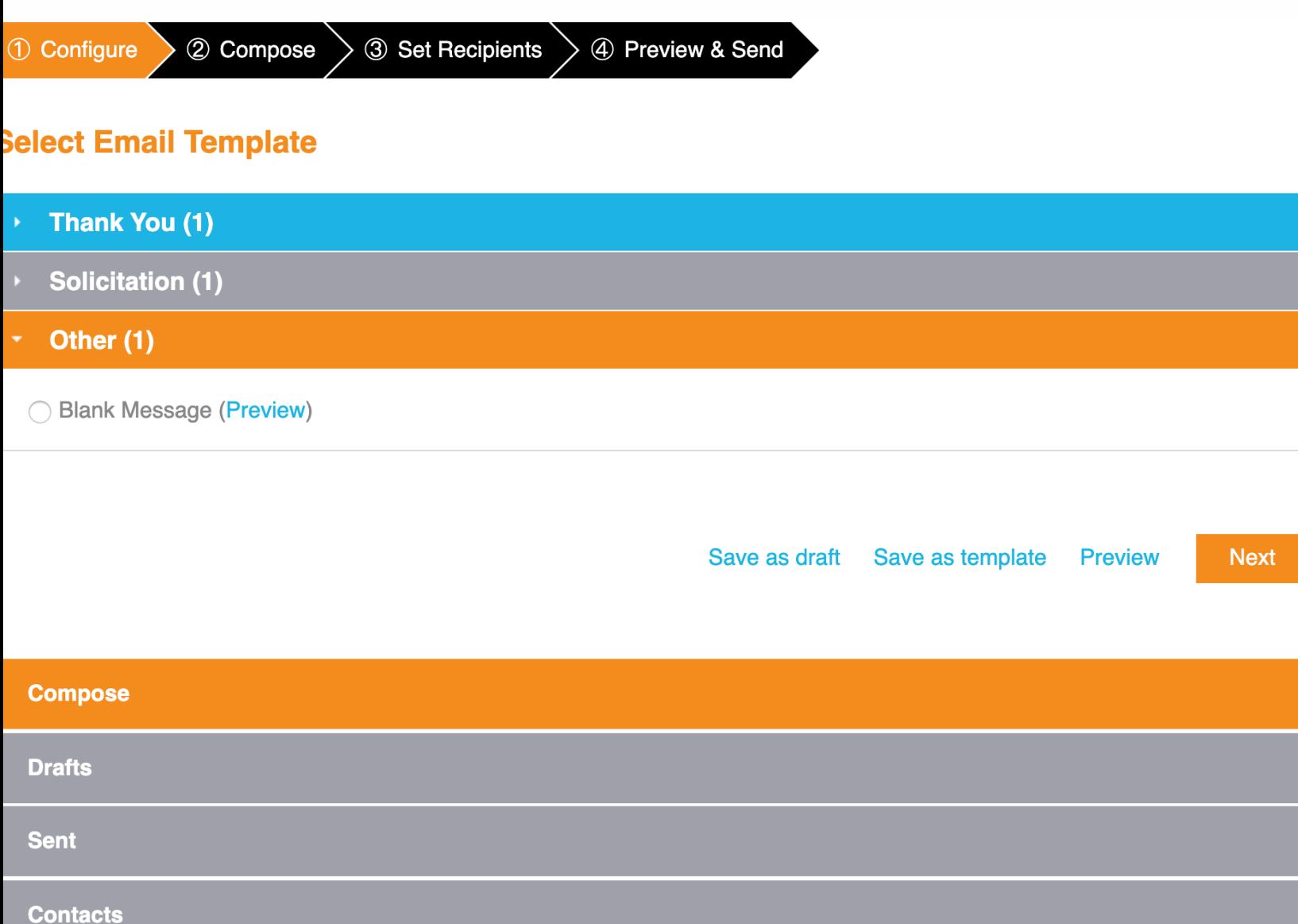

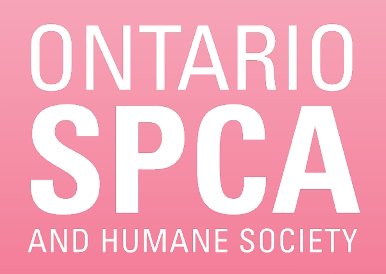

**Then, edit your subject line and text you would like to include in your messaging. Ensure you click on "Include Personalized Greeting" so your name will appear at the end of your message.**

**Compose Message** 

Include personalized greeting (What's this?) ABC Font family  $\boxed{\cdot}$  Font size  $\boxed{\cdot}$   $\boxed{\mathbf{A} \cdot \frac{\mathbf{a} \cdot \mathbf{y}}{\mathbf{A}} \cdot \boxed{\mathbf{w}}}$ B Z U ARE 事理重由 往往的 @

**Subject:** 

2 Compose ① Configure 4 Preview & Send 3 Set Recipients

▼ Current layout: Sweat for Your Pet - Autoresponder 2020 RESPONSIVE (done selecting)

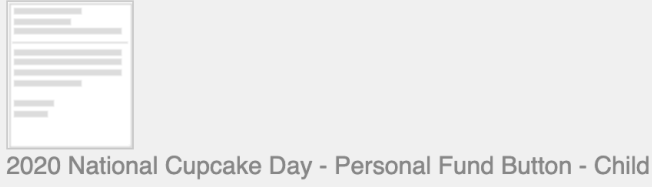

**DITABLESHOP** 

Basic stationery 2020 (from @donate) NO donate button

**12**

DITABLESPOR Basic stationery 2020 (from @info) NO donate button

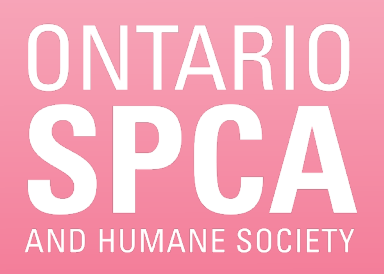

**Add your recipients by clicking on add contact or import contacts. Once your list of emails is complete and transferred over to the recipient list, click next.**

### **Preview your email and then press send!**

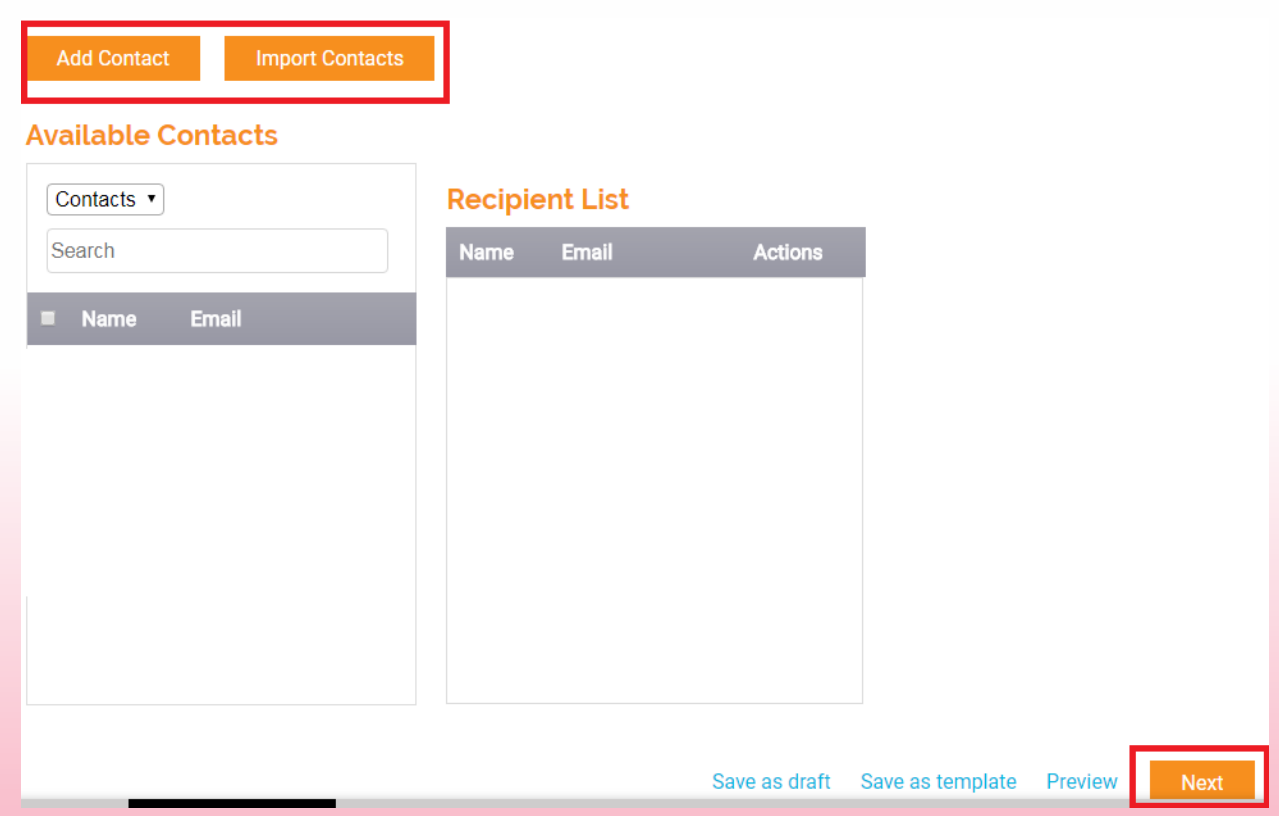

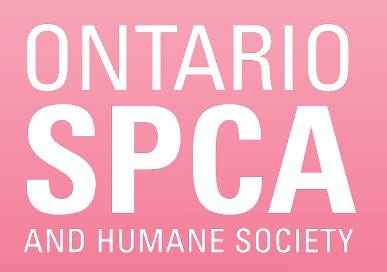

## **OFFLINE GIFTS**

**Step 10: For any gifts you would like to enter from cash or credit card donations you received through your fundraising, you can enter these gifts from your Participant Centre!**

**Hover over the progress button at the bottom of the page. "Enter Gift will appear above it, click on Enter Gift.**

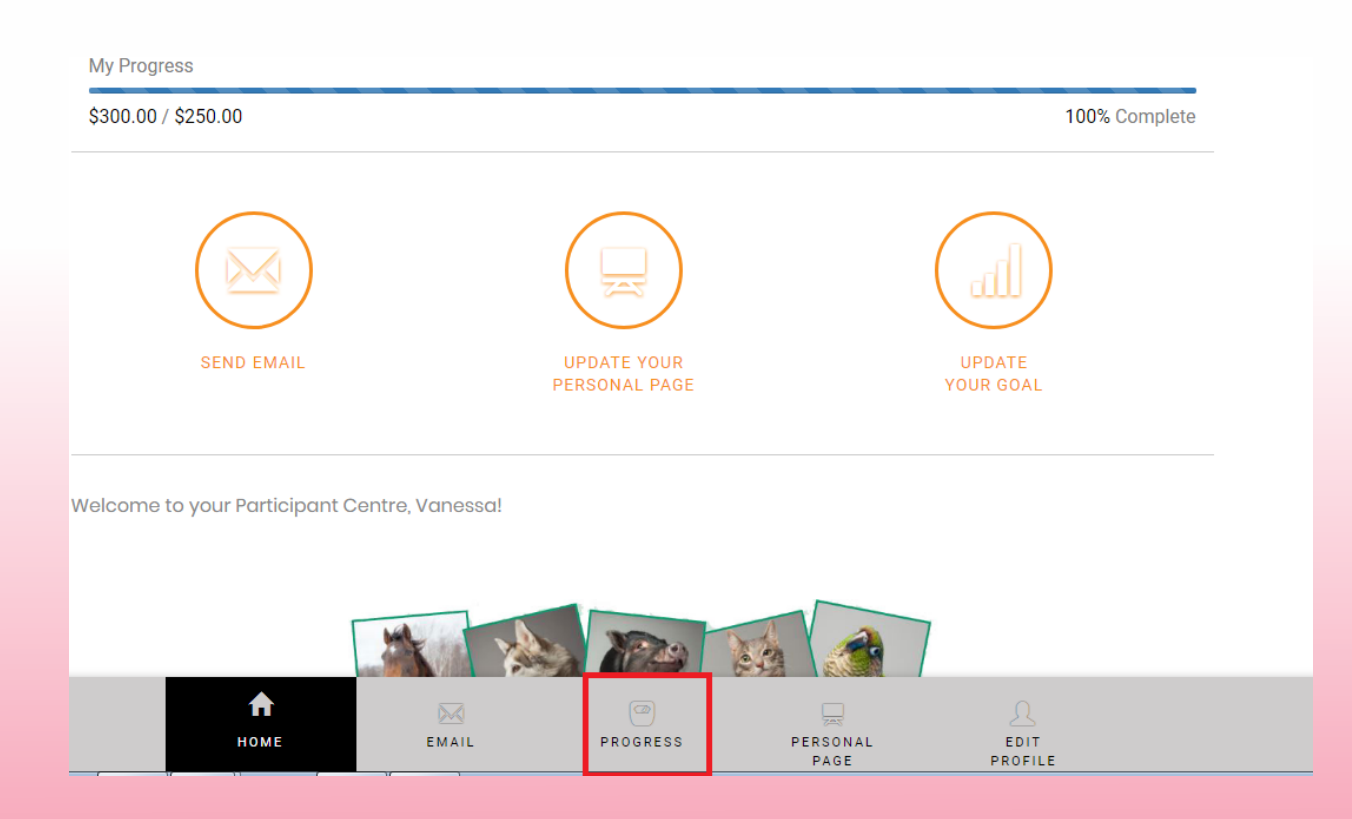

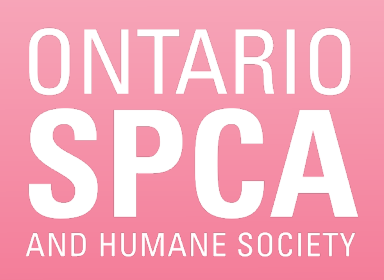

## **OFFLINE GIFTS**

### **Fill out the information on the page and click "Add" or "Save and Add Another" if you have multiple gifts.**

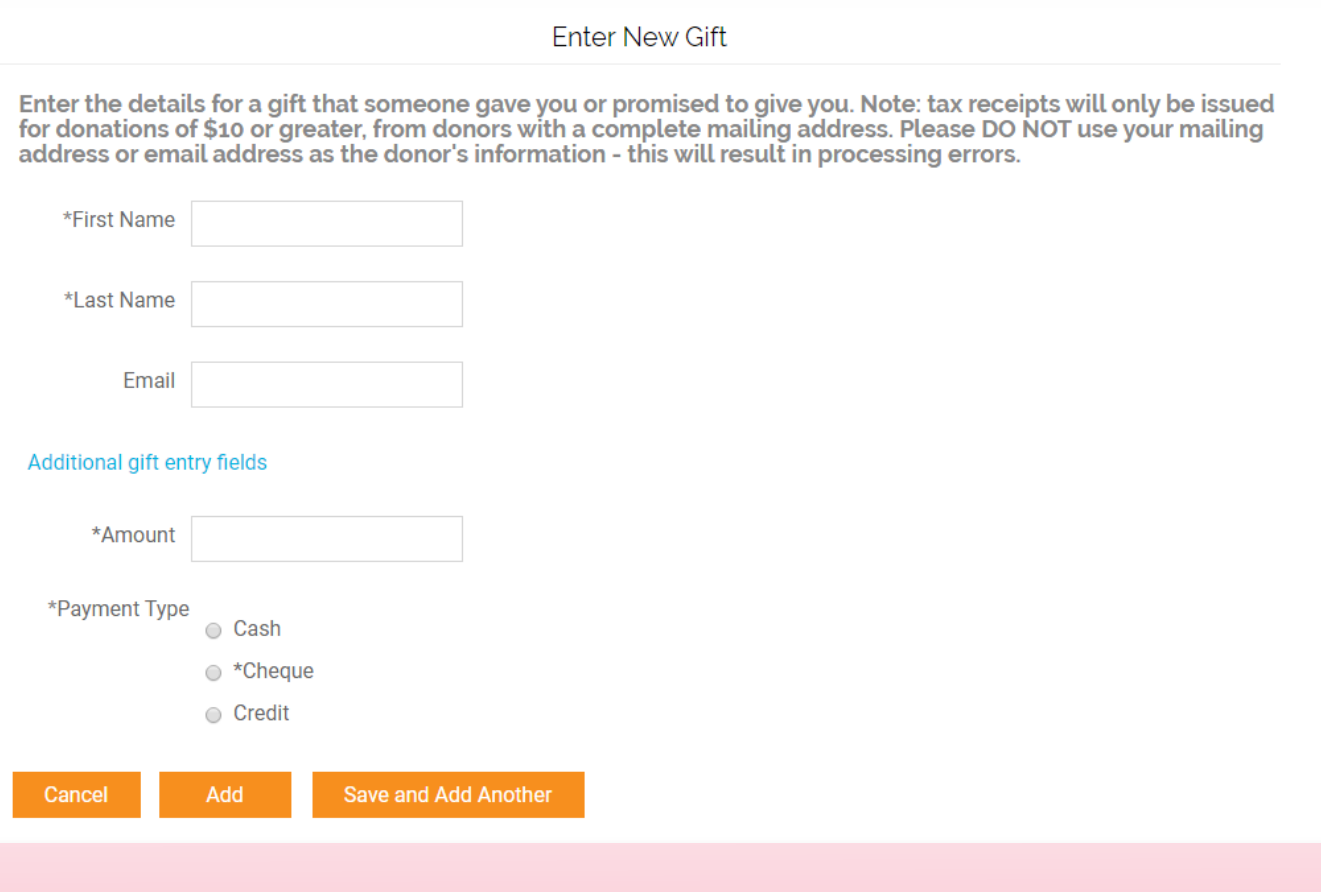

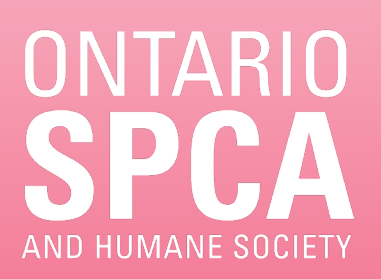